# Unique Features (Z690 Series)

| BIOS Upda | ate Utilities                              | 2  |
|-----------|--------------------------------------------|----|
| 1-1       | Updating the BIOS with the Q-Flash Utility | 2  |
| 1-2       | Updating the BIOS with the @BIOS Utility   | 5  |
| 1-3       | Using Q-Flash Plus                         | 6  |
|           |                                            |    |
| APP Cente | ۲                                          | 7  |
| 2-1       | EasyTune                                   | 9  |
| 2-2       | Fast Boot                                  | 10 |
| 2-3       | Game Boost                                 | 11 |
| 2-4       | RGB Fusion                                 | 12 |
| 2-5       | Smart Backup                               | 14 |
| 2-6       | System Information Viewer                  | 16 |
|           |                                            |    |

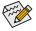

Actual software supported may vary by motherboard model and OS verison. The software setup menus are for reference only.

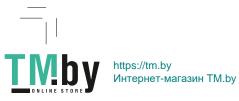

# **BIOS Update Utilities**

GIGABYTE motherboards provide two unique BIOS update tools, Q-Flash<sup>™</sup> and @BIOS<sup>™</sup>. GIGABYTE Q-Flash and @BIOS are easy-to-use and allow you to update the BIOS without the need to enter MS-DOS mode. Additionally, this motherboard features the DualBIOS<sup>™</sup> design and supports Q-Flash Plus, providing multiple protection for the safety and stability of your computer.

#### What is DualBIOS<sup>™</sup>?

Motherboards that support DualBIOS have two BIOS onboard, a main BIOS and a backup BIOS. Normally, the system works on the main BIOS. However, if the main BIOS is corrupted or damaged, the backup BIOS will take over on the next system boot to ensure normal system operation.

#### What is Q-Flash Plus?

Q-Flash Plus allows you to update the BIOS when your system is off (S5 shutdown state). Save the latest BIOS on a USB thumb drive and plug it into the dedicated port, and then you can now flash the BIOS automatically by simply pressing the Q-Flash Plus button.

#### What is Q-Flash<sup>™</sup>?

With Q-Flash you can update the system BIOS without having to enter operating systems like MS-DOS or Window first. Embedded in the BIOS, the Q-Flash tool frees you from the hassles of going through complicated BIOS flashing process.

#### What is @BIOS<sup>™</sup>?

@BIOS allows you to update the system BIOS while in the Windows environment. @BIOS will download the latest BIOS file from the nearest @BIOS server site and update the BIOS.

# 1-1 Updating the BIOS with the Q-Flash Utility

#### A. Before You Begin

- 1. From GIGABYTE's website, download the latest compressed BIOS update file that matches your motherboard model.
- Extract the file and save the new BIOS file (e.g. Z690AORUSMASTER.F1) to your USB flash drive, or hard drive. Note: The USB flash drive or hard drive must use FAT32/16/12 file system.
- 3. Restart the system. During the POST, press the <End> key to enter Q-Flash. Note: You can access Q-Flash by either pressing the <End> key during the POST or click the Q-Flash icon (or press the <F8> key) in BIOS Setup. However, if the BIOS update file is saved to a hard drive in RAID/AHCI mode or a hard drive attached to an independent SATA controller, use the <End> key during the POST to access Q-Flash.

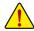

Because BIOS flashing is potentially risky, please do it with caution. Inadequate BIOS flashing may result in system malfunction.

- 2 -

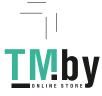

| Ministration<br>Billion         | Erunn                                                                                                    | 67V                        | -          |
|---------------------------------|----------------------------------------------------------------------------------------------------|----------------------------|------------|
| Province Type<br>Province Child | And Tray Service "All All and "All Applications" (A) (A) (A)                                                                                                    | Name and Address of States | to the set |
| Provide Carl                    | TOTAL COMPANY<br>MINIMAN                                                                                                    | henry                      |            |
| Lawrence Address                | ALCONOMIA A                                                                                                    | (COLORING)                 | -          |
| Carl phil market                | and a second second sec | Edgers'                    |            |
| Surren Tare<br>Sprine Time      | 1 00 / 00 / 000 1 . The<br>1 00 / 00 / 00 ]                                                                                                    | Voltage                    |            |
| Page Device Ma                  |                                                                                                    | 1000                       | 10.000     |
| Q Park.                         |                                                                                                    |                            |            |

Click Q-Flash (F8) or select the Q-Flash item on the System Info menu to access Q-Flash.

#### B. Updating the BIOS

In the main menu of Q-Flash, use the keyboard or mouse to select an item to execute. When updating the BIOS, choose the location where the BIOS file is saved. The following procedure assumes that you have saved the BIOS file to a USB flash drive.

Step 1:

1. Insert the USB flash drive containing the BIOS file into the computer. In the main screen of Q-Flash, select Update BIOS.

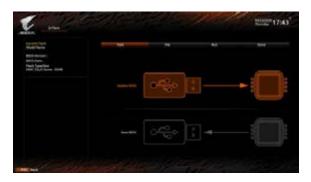

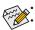

• The Save BIOS option allows you to save the current BIOS file.

Q-Flash only supports USB flash drive or hard drives using FAT32/16/12 file system.

 If the BIOS update file is saved to a hard drive in RAID/AHCI mode or a hard drive attached to an independent SATA controller, use the <End> key during the POST to access Q-Flash.

2. Select the BIOS update file.

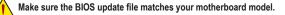

\_\_\_ <u>TM</u>by - 3 -

Step 2:

The screen will show that the BIOS file is being read from your USB flash drive. Please select Fast or **Intact** to begin the BIOS update. The screen will then display the update process.

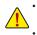

• To ensure the integrity of the BIOS update, the system will shut down and restart automatically. Then it will begin to flash the BIOS with Q-Flash.

· Do not turn off or restart the system when the system is reading/updating the BIOS.

• Do not remove the USB flash drive or hard drive when the system is updating the BIOS.

Step 3:

The system will restart after the update process is complete.

#### Step 4:

During the POST, press <Delete> to enter BIOS Setup. Select Load Optimized Defaults on the Save & Exit screen and press <Enter> to load BIOS defaults. System will re-detect all peripheral devices after a BIOS update, so we recommend that you reload BIOS defaults.

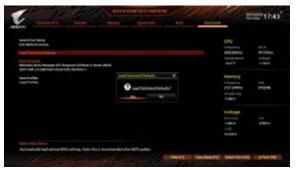

Select Yes to load BIOS defaults

Step 5:

https://tm.by

Интернет-магазин TM.by

Select Save & Exit Setup and press <Enter>. And then select Yes to save settings to CMOS and exit BIOS Setup. The procedure is complete after the system restarts.

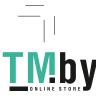

# 1-2 Updating the BIOS with the @BIOS Utility

## A. Before You Begin

- In Windows, close all applications and TSR (Terminate and Stay Resident) programs. This helps prevent unexpected failures when performing a BIOS update.
- If the BIOS is being updated via the Internet, ensure the Internet connection is stable and do NOT interrupt the Internet connection (for example, avoid a power loss or switching off the Internet). Failure to do so may result in a corrupted BIOS or a system that is unable to start.
- GIGABYTE product warranty does not cover any BIOS damage or system failure resulting from an inadequate BIOS flashing.

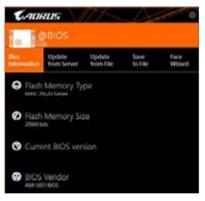

#### B. Using @BIOS

#### 1. Update the BIOS Using the Internet Update Function:

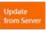

Click **Update from Server**, select the @BIOS server site closest to your location and then download the BIOS file that matches your motherboard model. Follow the on-screen instructions to complete.

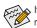

If the BIOS update file for your motherboard is not present on the @BIOS server site, please manually download the BIOS update file from GIGABYTE's website and follow the instructions in "Update the BIOS without Using the Internet Update Function" below.

#### 2. Update the BIOS without Using the Internet Update Function:

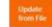

Click **Update from File**, then select the location where you save the BIOS update file obtained from the Internet or through other source. Follow the on-screen instructions to complete.

#### 3. Save the Current BIOS File:

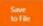

Click Save to File to save the current BIOS file.

#### 4. Change the Boot-up Logo:

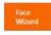

Click **Upload new image** in Face-Wizard and you will be able to change the boot-up logo with your own picture, creating a personalized boot-up screen. Click **Backup current image** to save the current boot-up logo.

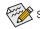

Supported image formats include jpg, bmp, and gif.

## C. After Updating the BIOS

Restart your system after updating the BIOS.

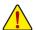

- Make sure that the BIOS file to be flashed matches your motherboard model. Updating the BIOS with an incorrect BIOS file could cause your system not to boot.
- Do not turn off the system or remove the power during the BIOS update process, or the BIOS may corrupt and the system may not boot.

- 5 -

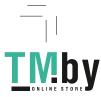

# 1-3 Using Q-Flash Plus

#### A. Before You Begin

- 1. From GIGABYTE's website, download the latest compressed BIOS update file that matches your motherboard model.
- 2. Uncompress the downloaded BIOS file, save it to your USB flash drive, and rename it to **GIGABYTE.bin**. (Note: The USB flash drive must use the FAT32 file system.)
- 3. Connect the power cables to the 12V power connector (connect either one if there are two) and main power connector.
- 4. Please turn on the power supply before connecting the USB flash drive to the Q-Flash Plus port on the back panel.

#### B. Using Q-Flash Plus

Press the Q-Flash Plus button and the system will automatically search and match the BIOS file in the USB flash drive on the Q-Flash Plus port. The QFLED and the Q-Flash Plus button on the rear panel will flash during the BIOS matching and flashing process. Wait for 6-8 minutes and the LEDs will stop flashing when the BIOS flashing is complete.

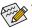

 If you choose to update the BIOS manually, first make sure that your system is off (S5 shutdown state).

- If your motherboard has a BIOS switch and a SB switch, reset them to their default settings. (Default setting for the BIOS switch: Boot from the main BIOS; default setting for the SB switch: Dual BIOS)
- On motherboards with DualBIOS<sup>™</sup>, the DualBIOS<sup>™</sup> feature will continue to update the backup BIOS after the main BIOS has been flashed and the system restarts. After completion, the system will reboot again and boot from the main BIOS.

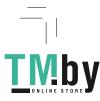

https://tm.by

Интернет-магазин TM.by

# **APP** Center

GIGABYTE App Center gives you easy access to a wealth of GIGABYTE apps that help you get the most from your GIGABYTE motherboard (Nom). Using a simple, unified user interface, GIGABYTE App Center allows you to easily launch all GIGABYTE apps installed on your system, check related updates online, and download the apps, drivers, and BIOS.

## **Drivers Installation**

After you install the operating system, a dialog box will appear on the bottom-right corner of the desktop asking if you want to download and install the drivers and GIGABYTE applications via APP Center. Click Install to proceed with the installation. (In BIOS Setup, make sure Settings\IO Ports\APP Center Download & Install Configuration\APP Center Download & Install is set to Enabled.)

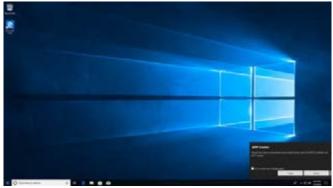

When the End User License Agreement dialog box appears, press <Accept> to install APP Center. On the APP Center screen, select the drivers and applications you want to install and click Install.

|   |                                                     | Update                                                                                    | ch has no                                                                                                    | halland .                                                         | 0                                                                              |   |
|---|-----------------------------------------------------|-------------------------------------------------------------------------------------------|----------------------------------------------------------------------------------------------------|-------------------------------------------------------------------|--------------------------------------------------------------------------------|---|
| - | terry within Direct Tax.                            | Manager and Manager Star                                                                  | Conference of the local division of the local division of the loca |                                                                   | - 10                                                                           |   |
|   |                                                     |                                                                                           |                                                                                                    |                                                                   |                                                                                |   |
|   | 1955<br>Suid 15,7 49<br>Service 125,210,1           |                                                                                           | anna the converties<br>an 1611 Mar Tarrista                                                                                                    | ante e pe terre<br>en es l'hittan-e                               |                                                                                |   |
| C | tentine<br>Son (Called<br>Server \$21,2114.1        | ocienti negles<br>fair unan altra                                                         | te a vergea are any te<br>ar de practical facare                                                                                                    | und manifest that it<br>Stage in Westman ar                       | form want to free too                                                          |   |
| C | Sime 15:12:48<br>Sime 15:12:48<br>Sime (17:12:11) 1 | GGARTELEASTING<br>Bail gabata battings                                                    | e a cingia ano asy re<br>al da baarinai hisan                                                                                                    | our propriet that a<br>charge in Windows and                      | lines, para la fine tur                                                        |   |
| 2 | North Call                                          | Scheint Gerunk is<br>ar steel phone and to<br>provide the test stee<br>ar ways toroug off | arge) beitening om<br>date fit wet generg d<br>spry minnen ober bi                                                                                                    | enorientelle delet<br>erge die delete die<br>regiser is turned of | prist materia (access in<br>age 2011 total faces 1)<br>, in class, charafty ma |   |
| £ | New YORK AND<br>New YORK ADD (TOTAL)                | O'ld Berneris Blings                                                                      | orinacioni Vannari (201).<br>• Parini In provi derittoj<br>• Annala Vilanger Da pot<br>rijet sprtij                                                                                                    | I the share used                                                  | to mention and adjust:                                                         | 1 |
|   | Spec PA PA 250                                      | Societ Bachart ellows                                                                     | pic to beck up a partition<br>of pict lotters of the                                                                                                    | ion as an image The s<br>other measured                           |                                                                                |   |

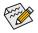

Before the installation, make sure the system is connected to the Internet.

(Note) Available applications in APP Center may differ by motherboard model. Supported functions of each application may also vary depending on motherboard specifications.

- 7 -

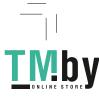

https://tm.by Интернет-магазин TM.by

#### Running the APP Center

In Desktop mode, click the App Center icon of in the notification area to launch the App Center utility (Figure 1). On the main menu, you can select an app to run or click LiveUpdate to update an app online.

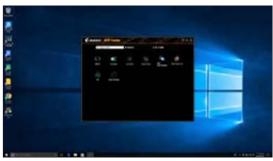

Figure 1

If the App Center is closed, you can restart it by clicking Launch App Center on the Start menu (Figure 2).

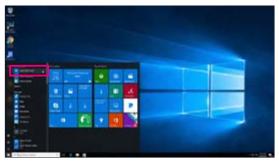

Figure 2

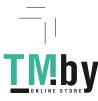

# 2-1 EasyTune

GIGABYTE's EasyTune is a simple and easy-to-use interface that allows users to fine-tune their system settings or do overclock/overvoltage in Windows environment.

#### The EasyTune Interface

| CADADS 60        | syTune A                      | 2015            | - Dela            | 0 0 0 0                     |
|------------------|-------------------------------|-----------------|-------------------|-----------------------------|
| C Severi Berret  | Advanced CPU OC               | Advanced DOR OC | () Advanced Power | Huthey                      |
| ECO<br>BUILD DAR | Defa                          | Ŧ               | nc. 🤆             | AutoTuning                  |
|                  |                               |                 |                   |                             |
| BIOS: 14         | - 10000<br>10000<br>3296.36 M |                 |                   | oriana etx last<br>0.00 MHz |

#### **Tabs Information**

| Tab               | Description                                                                                                    |
|-------------------|----------------------------------------------------------------------------------------------------|
| C station!        | The <b>Smart Boost</b> tab provides you with different levels of CPU frequency to choose to achieve desired system performance. After making changes, be sure to restart your system for these changes to take effect. |
| C Abarrad (Py B)  | The <b>Advanced CPU OC</b> tab allows you to set CPU base clock, frequency, and voltages,<br>and integrated graphics frequency. You can save the current settings to a profile. You can<br>create up to 2 profiles.    |
| Strengt and oct   | The Advanced DDR OC tab allows you to set the memory clock.                                                                                                    |
| () Adversal Press | The Advanced Power tab allows you to adjust voltages.                                                                                                    |
| ected .           | The HotKey tab allows you to set hotkeys for your profiles.                                                                                                    |

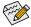

Available functions in EasyTune may vary by motherboard model and CPU. Grayed-out area(s) indicates that the item is not configurable or the function is not supported.

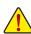

Incorrectly doing overclock/overvoltage may result in damage to the hardware components such as CPU, chipset, and memory and reduce the useful life of these components. Before you do the overclock/overvoltage, make sure that you fully know each function of EasyTune, or system instability or other unexpected results may occur.

- 9 -

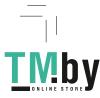

# 2-2 Fast Boot

Through the simple GIGABYTE Fast Boot interface, you can enable or change the Fast Boot or Next Boot After AC Power Loss setting right in the operating system.

#### The Fast Boot Interface

| CADRUS VI                | A         |
|--------------------------|-----------|
| Past Boot                |           |
| BIOS Fast Book           |           |
| O trushled               |           |
| Endded                   |           |
| 🗇 titera Fast            |           |
| Next Boot After AC Power |           |
| Hormal Bart              |           |
| C Fait Boot              |           |
|                          |           |
| Enter BIOS               | Setup Now |
| Save                     | 641       |

#### **Using Fast Boot**

#### · BIOS Fast Boot:

This option is the same as the Fast Boot option (Note) in BIOS Setup. It allows you to enable or disable the fast boot function to shorten OS boot time.

#### Next Boot After AC Power Loss:

This option is the same as the Next Boot After AC Power Loss option <sup>(Note)</sup> in BIOS Setup. It allows you to select the system bootup mode upon the return of an AC power loss. (This mode is configurable only when BIOS Fast Boot is set to **Enabled** or Ultra Fast.)

After you configure the settings, click Save to save and click Exit. The settings will take effect on next boot. If you click the Enter BIOS Setup Now button, the system will restart and enter BIOS Setup immediately.

(Note) For more details about this function, refer to Chapter 2, "BIOS Setup."

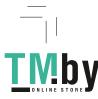

# 2-3 Game Boost

This app allows you to flexibly manage your applications to optimize your gaming performance by freeing up system resources and memory usage.

#### The Game Boost Interface

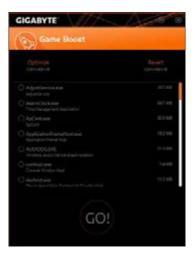

#### **Using Game Boost**

https://tm.by

Интернет-магазин ТМ.by

Select the application you want to suspend and then click Go to optimize your system for gaming. To revert the computer back to the state it was before, click Revert. In addition, two hotkeys are provided as follows:

- Optimize(Ctrl+Alt+B): Automatically optimizes your gaming platform and gaming performance.
- Revert(Ctrl+Alt+R): Restores your computer back to the state before the gaming begins.

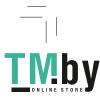

# 2-4 RGB Fusion

This application allows you to enable or specify the lighting mode of the select device  $^{(\text{Note 1})}$  while in the Windows environment.

#### The RGB Fusion Interface

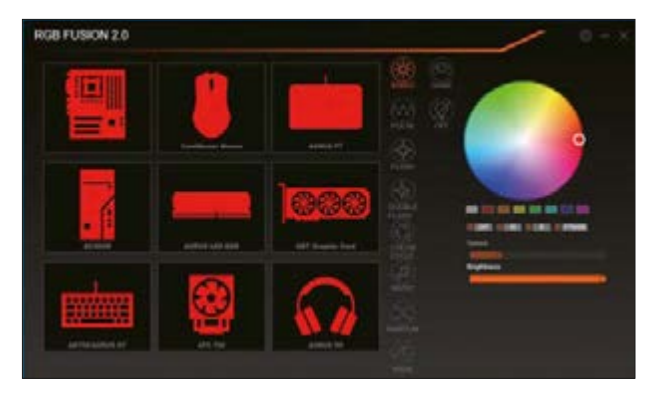

#### Using RGB Fusion

- The icon on the top right corner: Allows your computer to connect to the GIGABYTE RGB Fusion app installed on your handheld devices. (Note 2)
- Click the icon of the desired device and select the LED color/ lighting behaviour on the right section of the screen.

| Static       | All LEDs emit a single color.                                    |
|--------------|------------------------------------------------------------------|
| Pulse        | All LEDs simultaneously fade in and fade out.                    |
| Flash        | All LEDs simultaneously flash on and off.                        |
| Double Flash | All LEDs flash in an interlaced pattern.                         |
| Color Cycle  | All LEDs simultaneously cycle through a full spectrum of colors. |
| Music        | All LEDs are synchronized with your music.                       |
| Random       | Single LED regions flash randomly.                               |
| Wave         | A full color spectrum cascades throughout the LED.               |
| Game         | All LEDs are synchronized with your game.                        |
| Off          | Turn off all LEDs.                                               |

- (Note 1) RGB Fusion will automatically search for the devices that have LED lighting feature and display them on the list.
- (Note 2) Please download the GIGABYTE RGB Fusion app from App Store or Google Play.

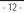

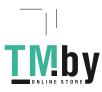

|            |         |            | / 0-1                                                                                                    |
|------------|---------|------------|----------------------------------------------------------------------------------------------------|
| C Samoonia | -       | - <u>@</u> | 9 C 10                                                                                                    |
| 88         |         | 6 6        |                                                                                                    |
| 8.0        |         | (4) (6)    | °                                                                                                    |
|            |         |            |                                                                                                    |
|            |         |            |                                                                                                    |
| -          |         | ALL CARD   |                                                                                                    |
| 100        |         |            | Concession of the local division of the local division of the loca |
|            | - Aller |            |                                                                                                    |
|            |         | - 10 Ø.    | Constant of Constant of Con-                                                                                                    |

· Options for controlling the LEDs on the motherboard and digital LED strip. Click the motherboard icon for further settings. (Note)

Select your desired area and select the LED color/ lighting behaviour on the right section of the screen.

| Static           | The selected region LEDs emit a single color.                                   |
|------------------|---------------------------------------------------------------------------------|
| Pulse            | The selected region LEDs simultaneously fade in and fade out.                   |
| Flash            | The selected region LEDs simultaneously flash on and off.                       |
| Double Flash     | All LEDs flash in an interlaced pattern.                                        |
| Color Cycle      | All LEDs simultaneously cycle through a full spectrum of colors.                |
| Digital Wave     | A full color spectrum cascades throughout the armor LED.                        |
| Digital A~I Mode | Provides multiple digital lighting mode throughout the armor LED and LED strip. |
| Off              | Disable the selected region LEDs.                                               |

(Note) Regions/Modes/Colors available may vary by motherboard.

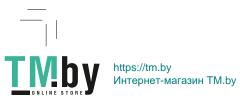

- 13 -

# 2-5 Smart Backup

Smart Backup allows you to back up a partition as an image file every hour. You can use these images to restore your system or files when needed.

| CAORES VIA      | 0                       |
|-----------------|-------------------------|
| () Smart Backup |                         |
| Dettings        |                         |
|                 |                         |
|                 | - w                     |
| Backip          |                         |
|                 | And a loss              |
|                 |                         |
|                 |                         |
|                 |                         |
|                 |                         |
| Recovery        |                         |
|                 | All and a second second |
|                 | Contract 1              |
|                 |                         |
|                 |                         |

| The Smart Backup main menu | The S | mart | Backup | main | menu |
|----------------------------|-------|------|--------|------|------|
|----------------------------|-------|------|--------|------|------|

| Button     | Description                                               |
|------------|-----------------------------------------------------------|
| Settings   | Allows you to select the source and destination partition |
| Start      | Allows you to create a rescue drive                       |
| Backup Now | Allows you to perform the backup immediately              |
| File       | Allows you to recover your files from the backup          |
| Recovery   | image                                                     |
| System     | Allows you to recover your system from the                |
| Recovery   | backup image                                              |
|            |                                                           |

Smart Backup only supports NTFS file system.

- You need to select the destination partition in Settings the first time you use Smart Backup.
- The Backup Now button will be available only after 10 minutes you have logged in Windows.
- Select the Always run on next reboot checkbox to automatically enable Smart Backup after system reboot.

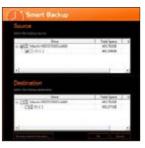

#### Creating a backup:

Click the Settings button on the main menu. In the Settings dialog box, select the source partition and destination partition and click OK. The initial backup will start after 10 minutes and regular backup will be performed hourly. Note: By default, all partitions on the system drive are selected as the backup source. The backup destination cannot be on the same partition as the backup source.

#### Saving the backup to a network location:

If you want to save the backup to a network location, select Browse **network location**. Make sure your computer and the computer where you want to save the backup are in the same domain. Choose the network location where you want to store the backup and enter the user name and password. Follow the on-screen instructions to complete.

| to a grant man | 18.0000 | - |
|----------------|---------|---|
|                | ibě '   |   |

#### Recovering a file:

Click the **File Recovery** button on the main menu. Use the time slider on the top of the popped out window to select a previous backup time. The right pane will display the backed-up partitions in the backup destination (in the **My Backup** folder). Browse to the file you want and copy it.

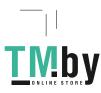

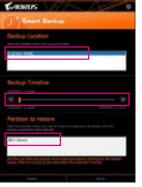

# Recovering your system with Smart Backup:

- Steps:
- 1. Click the System Recovery button on the main menu.
- 2. Select the location where your backup is saved.
- 3. Use the time slider to select a time point.
- 4. Select a partition backup created on the selected time point and click **Restore**.
- Confirm whether to restart your system to proceed with the restore immediately or later. Once you respond "Yes" the system will restart to the Windows recovery environment. Follow the onscreen instructions to restore your system.

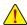

All of your files and programs will be deleted and replaced with those on the selected backup. If needed, be sure to make a copy of your data before the restore.

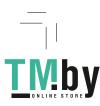

https://tm.by

Интернет-магазин ТМ.by

# 2-6 System Information Viewer

GIGABYTE System Information Viewer allows you to monitor and adjust the fan speed in the operating system. You can also display the hardware monitor information on the desktop to view the system status at any time.

| CADRUS Sys                                            | tem Information Vi      | ever 117-                                                                                                    |                | 0 5 6 0 0                                                                                                    |
|-------------------------------------------------------|-------------------------|----------------------------------------------------------------------------------------------------|----------------|----------------------------------------------------------------------------------------------------|
| 1 Salam Manager                                       | Smart fan 6 Auto        | Stattes Advanced                                                                                                    | A System Alers | -de mattern                                                                                                    |
| Chucha<br>chu<br>etca<br>etca<br>etca<br>etca<br>etca | 00000<br>19902<br>19902 | Neccessor     Sector     Sector     Sec |                | Samana bining period di Cattan<br>Analasi taka<br>Sila Latta<br>Mana                                                                                                    |
|                                                       |                         |                                                                                                    |                |                                                                                                    |
| Machinibaanti     maa     maa     maa                 |                         | Memory<br>Date<br>Tunid Burrisel<br>Tone<br>Undustrian<br>Maganasis<br>Manahatine<br>Manahatinen<br>Manahatinen<br>Date                                                                                                    | SUN .          | , and a second second s |

## The System Information Viewer Interface

#### **Tabs Information**

| Tab               | Description                                                                                                    |
|-------------------|----------------------------------------------------------------------------------------------------|
| O terre eterseter | The <b>System Information</b> tab provides information on the installed CPU, motherboard, and the BIOS version.                                                                                                    |
| Same Test Auto    | The Smart Fan 6 Auto tab allows you to specify a Smart Fan mode.                                                                                                    |
| A mere man        | The Smart Fan 6 Advanced tab allows you to adjust the smart fan speed. The fans will<br>run at different speeds according to system temperatures. Using the Smart Fan option you<br>can adjust the fan's workload according system temperatures or you can fix the fan speeds<br>using the RPM Fixed Mode option. Click the Calibrate button and the fan speed will be<br>shown in relation to overall fan workload after calibration. The Reset button can revert the<br>fan settings back to the last saved values. Noise Detection provides detection of the noise<br>level (measured in decibels) inside the chassis. |
| A series and      | The <b>System Alert</b> tab allows you to monitor hardware temperature, voltage and fan speed, and set temperature/fan speed alarm.<br>allows you to select what information to be displayed in quick mode (by default, all of the hardware information are displayed);  allows you to enable alert notification, click Apply after selection.                                                                                                    |
|                   | The <b>Record</b> tab allows you to record changes in system voltages, temperatures, fan speeds, and noise. Please note, the recording will stop if you exit the <b>Record</b> tab during the recording process.                                                                                                    |

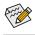

The speed control function requires the use of a fan with fan speed control design.

• To use the noise detection function, you must have a motherboard with a noise detection header.

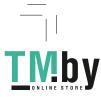